## **PRENEZ QUELQUES MINUTES POUR VOUS INSCRIRE :**

**Étape 1** : Téléchargez gratuitement l'application **Kiplin** sur votre téléphone. Pour la télécharger sur Android, [cliquez ici.](https://play.google.com/store/apps/details?id=com.kiplin.app&gl=FR) Pour la télécharger sur Iphone, [cliquez ici](https://apps.apple.com/fr/app/kiplin/id1380623834) Ou flasher le Qr code

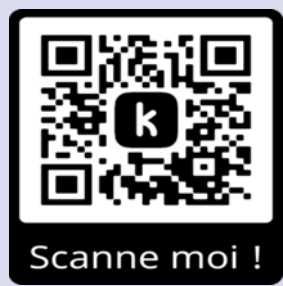

Cette application vous permettra de participer au défi, de voir le classement des équipes et surtout vous permettra d'échanger avec nous et les autres participants.

**Étape 2** : Créez votre compte et renseignez le code de participation : **CRCDCMARSBLEU**

**Étape 3 :** Laissez-vous guider et synchronisez l'application Kiplin avec Google Fit (pour Android) ou Santé (pour Iphone)\*. Attention, votre département doit être le même que celui de l'équipe que vous allez rejoindre.

**Étape 4** : Cliquez sur « Jeux » en bas de l'écran pour accéder au défi puis créez une équipe ou rejoignez-en une. Les équipes sont composées de 1 à 5 personnes maximum. Vous vous inscrivez dans une seule équipe.

**\*** Les applications Google Fit ou Santé sont des applications gratuites qui vont compter les pas que vous allez faire au quotidien. Pour télécharger Google Fit (sur Android) [cliquer ici](https://play.google.com/store/apps/details?id=com.google.android.apps.fitness) ou Santé (si vous avez un iPhone) [cliquer ici.](https://apps.apple.com/fr/app/apple-sant%C3%A9/id1242545199)

Les données sont collectées à seules fins de suivi de votre inscription par Kiplin. Le CRCDC-CVL n'est pas destinataire de ces informations et décline toute responsabilité quant à leur traitement. Pour plus d'information, vous pouvez consulter la politique de confidentialité de Kiplin sur l'application.

Tutoriel pour la première connexion à Kiplin : [\[TUTO\] Créer mon compte sur l'application Kiplin -](https://www.youtube.com/watch?v=Ho8cqVVbdNg) YouTube